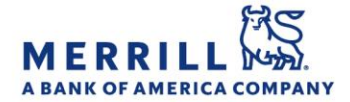

## Client Digital Capabilities: Step-By-Step Instructions

## Third Party Access - MyMerrill

**How to grant read-only access to third parties on MyMerrill:**

- 1. Log on to MyMerrill® at http://www.mymerrill.com
- 2. Hover over the greeting at the top right of the page, select "Account Access"
- 3. Click "Get Started" if you have never granted access before or click "Add another party" if adding an additional user
- 4. Review the Terms and Conditions and click "I Agree" to accept
- 5. Provide the first name, last name, e-mail address and relationship of the person you are granting third party access to and click "Next" to proceed
- 6. Select the account(s) to provide access to and click "Next" to proceed
- 7. Select one of the Access Questions and click "Next" to proceed
- 8. Review the Confirmation & Submit page and click "Submit" to complete the process
- 9. The person you have granted access to will receive an e-mail where they can then create their own User ID and Password to view your accounts online

Merrill Lynch, Pierce, Fenner & Smith Incorporated (also referred to as "MLPF&S" or "Merrill") makes available certain investment products sponsored, managed, distributed or provided by companies that are affiliates of Bank of America Corporation ("BofA Corp."). MLPF&S is a registered broker dealer, registered investment adviser, Member SIPC and a wholly owned subsidiary of BofA Corp.

Banking products are provided by Bank of America, N.A., and affiliated banks, Members FDIC and wholly owned subsidiaries of BofA Corp.

Investment products:

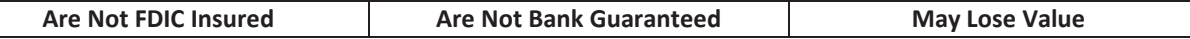

Home